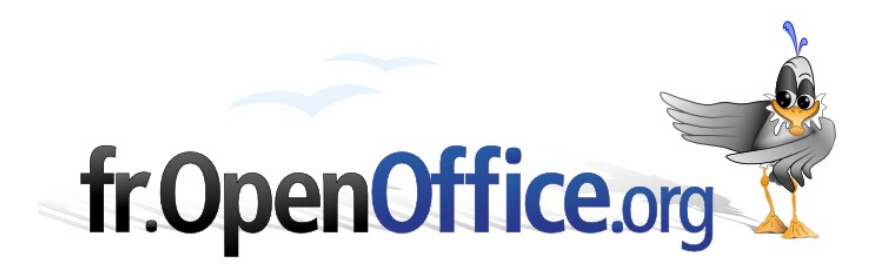

# **Imprimer plusieurs diapositives sur la même feuille**

*Impress : le mode prospectus*

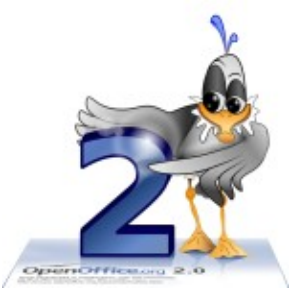

*Version 1.0 du 11.10.2006*

Réalisé avec : **OOo 2.0.3** Plate-forme / Os : **Toutes**

*Distribué par le projet fr.OpenOffice.org*

# <span id="page-1-0"></span>**Sommaire**

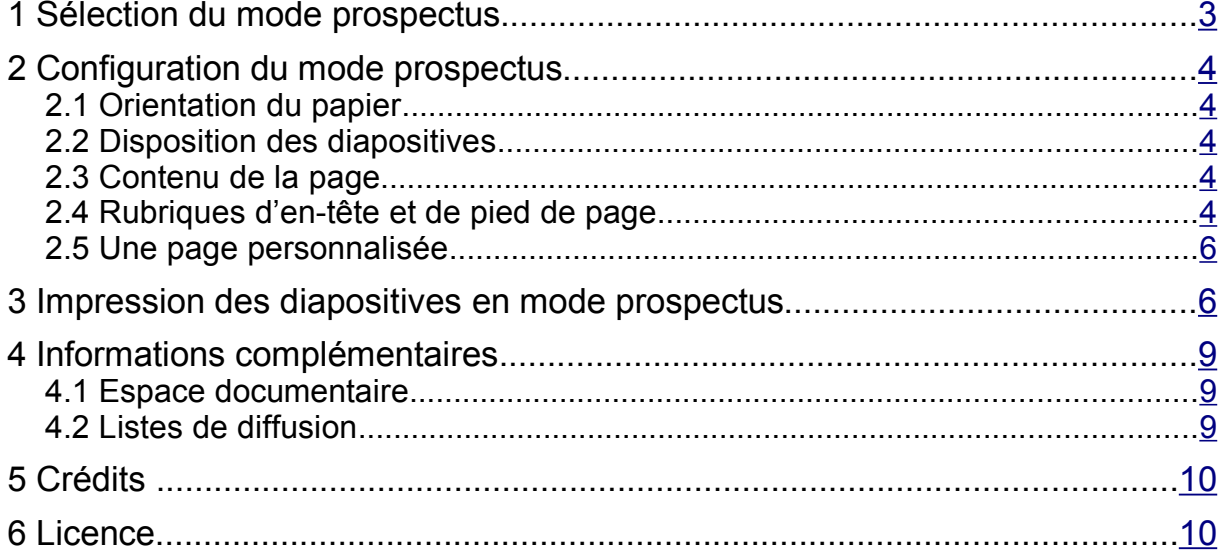

Les conférenciers qui font appel aux fonctions de présentation proposées par le module Impress, aiment souvent disposer d'une copie sur papier des diapositives de la conférence. Qui plus est, il est très pratique d'imprimer plusieurs diapositives en format réduit sur une même feuille aux fins d'annotations ou de « pense-bête » ou encore afin de les distribuer comme support de prise de notes à l'auditoire. Impress permet ce type de sortie et le nomme « mode prospectus ».

Ce how-to montre comment rapidement réaliser de tels documents et comment procéder aux différents réglages qui permettent d'en tirer la « substantifique moëlle ».

# <span id="page-2-0"></span>**1 Sélection du mode prospectus**

Nous nous plaçons en mode prospectus (onglet **Prospectus** ou bien **Affichage / Page de prospectus**) puis nous sélectionnons la mise en page désirée dans le volet **Tâches**, sous **Mises en page**. La figure [1](#page-2-1) montre la présentation par défaut pour un prospectus comportant trois diapositives.

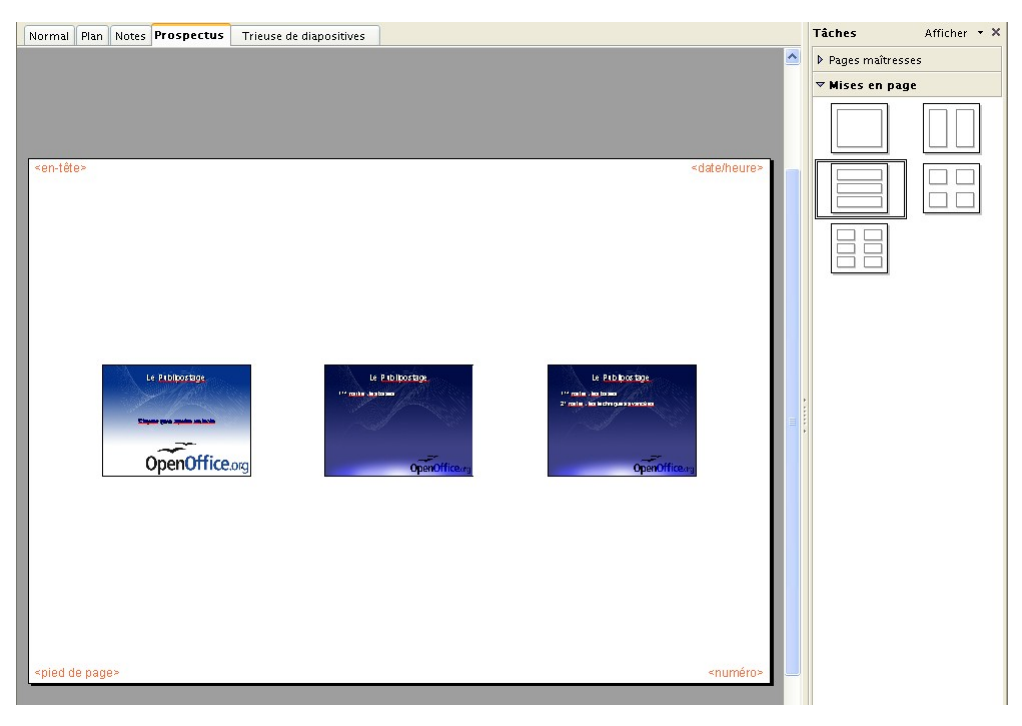

*Figure 1 : Impress - Le mode prospectus*

#### <span id="page-2-1"></span>**Notes**

- Si le volet **Tâches** n'est pas visible, nous actionnons **Affichage / Volet Tâches**.
- Sur la figure [1,](#page-2-1) le volet des tâches est une fenêtre ancrée. Il est possible aisément d'ancrer une fenêtre libre ou de libérer ou masquer une fenêtre ancrée. Pour obtenir plus d'informations sur ce sujet, il suffit de consulter la rubrique **Affichage, Ancrage et masquage des fenêtres** <sup>[1](#page-2-2)</sup> de l'aide en ligne (**F1**).

<span id="page-2-2"></span><sup>1</sup> Faire une recherche sur le terme « Ancrage ».

# <span id="page-3-4"></span>**2 Configuration du mode prospectus**

Il est parfaitement possible de modifier les paramètres proposés par défaut. Ainsi nous verrons ensemble comment régler l'orientation du papier, disposer les diapositives sur la page, agrémenter la page d'éléments graphiques et ajuster les en-tête et pied de page.

# <span id="page-3-3"></span>*2.1 Orientation du papier*

L'orientation de la feuille de papier est libre : le menu **Format / Page** (ou clic droit puis **Diapo / Paramétrer la page**) est disponible et permet de choisir les paramètres de la page imprimée.

## <span id="page-3-2"></span>*2.2 Disposition des diapositives*

La disposition par défaut n'est pas figée : nous pouvons sélectionner les diapositives, les déplacer (glisser-déposer) et les aligner (clic droit pour accéder au menu contextuel) sur la page.

# <span id="page-3-1"></span>*2.3 Contenu de la page*

La page proposée est muette. Hormis les diapositives, Impress ne propose au départ aucun enrichissement. Ce n'est pas une raison pour ne pas en ajouter nous-mêmes !

En effet, toutes les fonctions graphiques de la barre d'outils Dessin sont disponibles et nous permettent d'insérer des enrichissements variés (voir la figure [4,](#page-5-1) page [6\)](#page-5-1).

## <span id="page-3-0"></span>*2.4 Rubriques d'en-tête et de pied de page*

La page proposée comporte quatre rubriques prédéfinies dont les substituants apparaissent haut et en bas de page : **<en-tête>**, **<date/heure>**, **<pied de page>** et **<numéro>**.

### **2.4.a Choix et contenu des rubriques**

Ces quatre substituants peuvent être activés et mis à jour par **Affichage / En-tête et pied de page**, onglet **Notes et prospectus** (voir la figure [2\)](#page-3-5).

Le bouton **Appliquer partout** valide les choix effectués et les applique à toutes les pages du mode prospectus.

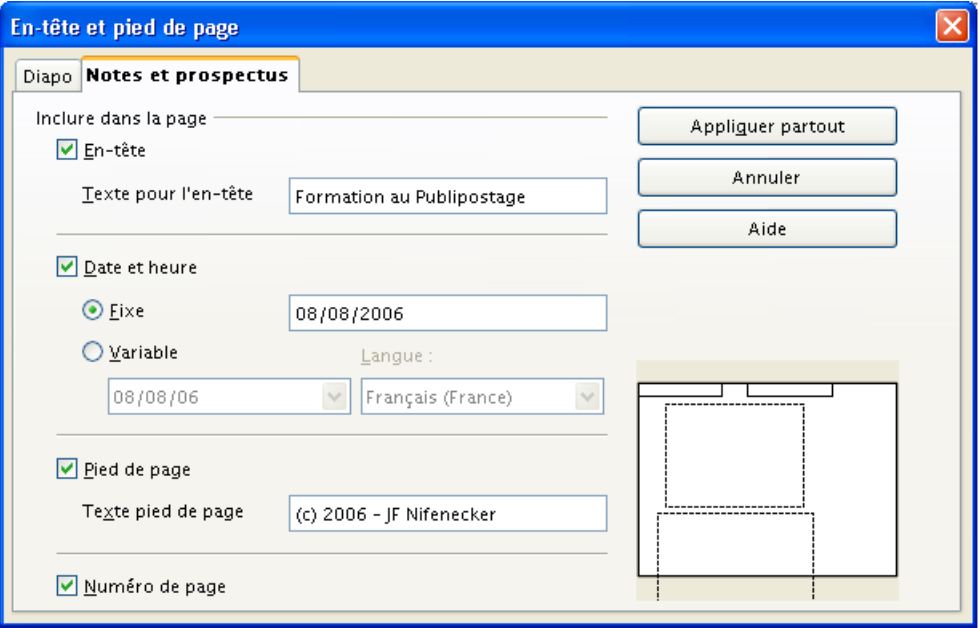

<span id="page-3-5"></span>*Figure 2 : Dialogue de configuration des en-têtes et pieds de pages*

En cochant les cases appropriées, nous choisissons les éléments à faire apparaître sur les pages, chacun pouvant alors recevoir des paramètres spécifiques (voir la figure [2\)](#page-3-5).

#### **2.4.b Positionnement des rubriques**

Nous pouvons repositionner les rubriques à la souris (glisser-déposer). En effet, il est possible qu'ils se trouvent par défaut en dehors de la zone imprimable.

#### **2.4.c Configuration de l'aspect des rubriques**

Sélectionnons le substituant voulu pour en modifier l'aspect, soit par les menus **Format / Caractères**, **Format / Paragraphe**, **Format / Puces et numéros** ou encore par le menu contextuel qui apparaît sur clic droit.

Nous conseillons également l'emploi de styles pour mettre en forme les éléments des documents. En particulier, les styles d'images prédéfinis **Heading** et **Footnote text** peuvent être employés ici.

#### **2.4.d Redimensionnement des diapositives**

Par défaut la dimension des diapositives est protégée. Nous pouvons cependant retirer la protection en sélectionnant la ou les diapositives ( **Ctrl** + clic pour une sélection multiple), puis par appel du menu **Format / Position et taille** ( **F4** ), onglet **Position et taille**, décocher **Taille** (voir la figure [3\)](#page-4-1).

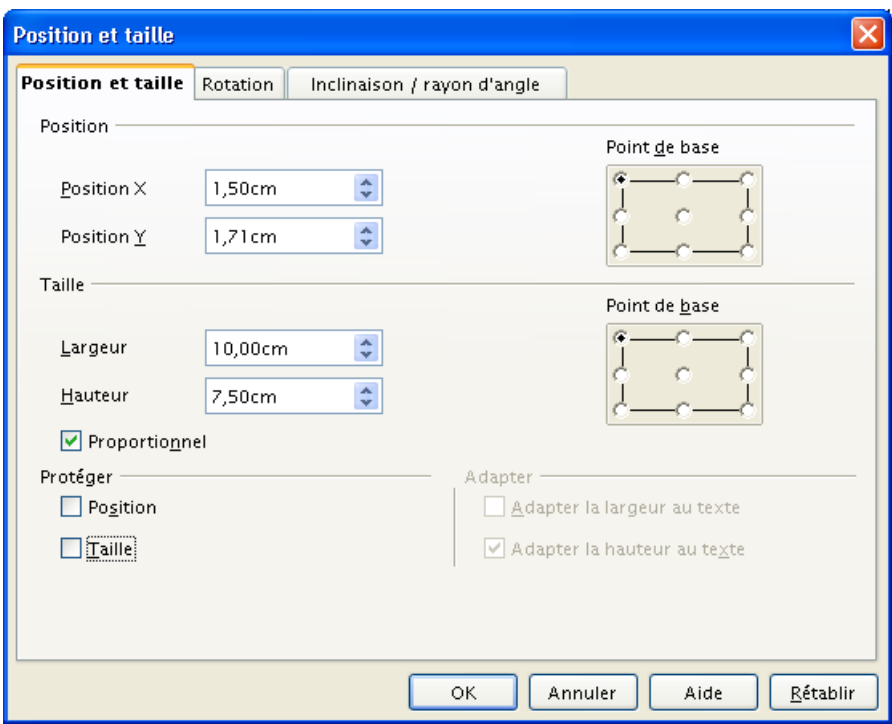

<span id="page-4-1"></span>*Figure 3 : Dialogue de dimensionnement des diapositives*

Nous pouvons alors soit entrer les dimensions dans la boite de dialogue – ce qui permet de s'assurer que toutes les diapos auront la même taille –, soit modifier la taille à la souris ( **Maj** étant enfoncé si nous voulons conserver la proportionnalité).

## <span id="page-4-0"></span>*2.5 Une page personnalisée*

La figure [4](#page-5-1) présente une mise en page personnalisée pour deux diapositives par page : nous avons repositionné les diapositives et inséré des lignes et cadres qui nous permettront d'annoter

manuellement nos présentations. Cette page-modèle s'applique à l'ensemble de notre diaporama.

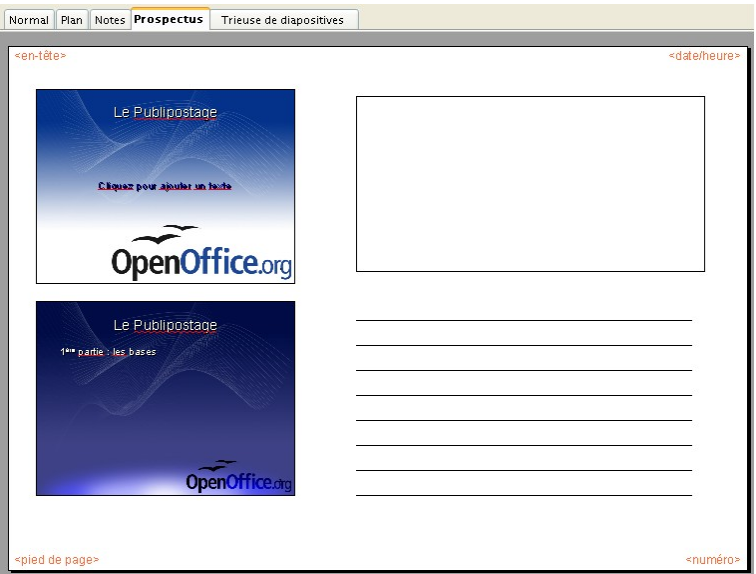

<span id="page-5-1"></span>*Figure 4 : Modification de la mise en page du mode prospectus*

Les paramètres choisis sont mémorisés avec la présentation.

# <span id="page-5-0"></span>**3 Impression des diapositives en mode prospectus**

Le mode prospectus ayant été configuré conformément à nos desiderata, nous passons maintenant à l'impression des pages.

Très classiquement, nous faisons appel à l'option d'impression par **Fichier / Imprimer** ( **Ctrl** + **P** ). Le bouton **Options** nous amène aux réglages de la sortie, présentés à la figure [5.](#page-5-2)

<span id="page-5-2"></span>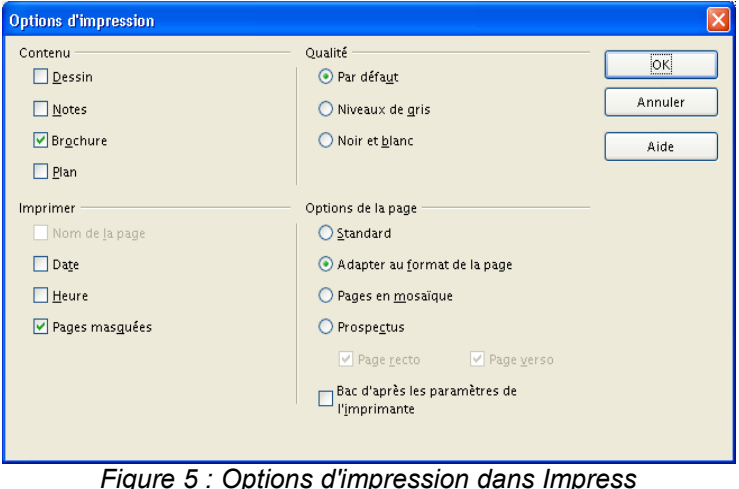

#### **Note**

La boîte de dialogue souffre d'une confusion des termes « brochure » et « prospectus ». Ces deux termes devraient être inversés ici, puisque « brochure » correspond à l'affichage en mode prospectus et « prospectus » correspond à une impression que d'autres logiciels ou pilotes d'imprimantes nomment « livret ».

Peut-être une future version d'OpenOffice.org corrigera-t-elle ce bogue d'interface ? <sup>[2](#page-6-1)</sup>

Configurons le dialogue comme montré sur la figure [5,](#page-5-2) c'est-à-dire :

**Contenu** positionné sur **Brochure** seulement (faute de quoi OpenOffice.org lancerait également l'impression des autres éléments sélectionnés).

#### **Attention !**

Nous pouvons choisir dans le dialogue d'impression les numéros des pages à imprimer. Ici, par « page » il faut entendre « diapositive », chaque page imprimée en comportant un nombre variable, en fonction de nos choix.

Ainsi, pour une sortie en mode prospectus comportant deux diapositives par page, nous devrons spécifier les « pages » **3-4** si nous ne voulons imprimer que la deuxième page du prospectus.

La figure [6](#page-6-0) montre le résultat obtenu.

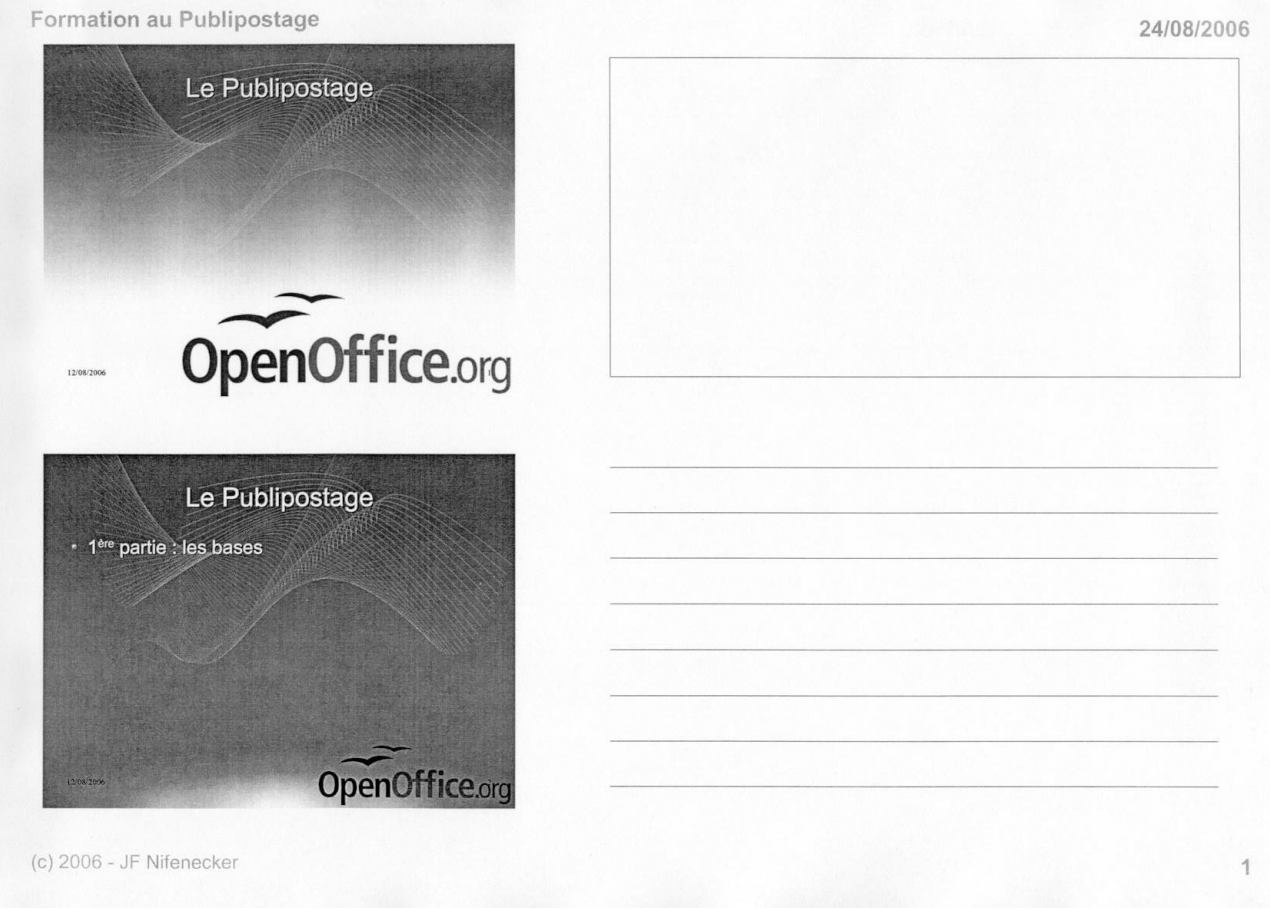

*Figure 6 : Exemple de sortie imprimée*

<span id="page-6-1"></span><span id="page-6-0"></span><sup>2</sup> Il semblerait que cette erreur de libellé soit corrigée dans la future version 2.1 d'OOo.

#### **Note**

Les options sélectionnées à ce niveau sont mémorisées dans le document. Néanmoins, ce ne sont pas les options actives par défaut lors de la création des nouveaux diaporamas. Si nous désirons enregistrer ces paramètres afin de les retrouver par défaut, il nous faut intervenir via le menu **Outils / Options**, **OpenOffice.org Impress**, **Impression**.

# <span id="page-8-2"></span>**4 Informations complémentaires**

Nul doute qu'à la lecture de ce document, le lecteur sera désireux de perfectionner ses connaissances ou de répondre à des questions non débattues ici. OpenOffice.org propose deux moyens d'accès direct à l'information : des documents thématiques constituant une somme d'informations de référence et des listes de diffusion sur lesquelles intervenir de manière dynamique.

# <span id="page-8-1"></span>*4.1 Espace documentaire*

Le site fr.openoffice.org propose de nombreux documents, guides et *how-to* qui permettent d'approfondir certains points en rapport avec le thème de ce *how-to*.

L'ensemble des documentations disponibles sont placées dans l'espace Documentation : <http://fr.openoffice.org/Documentation/Index.html>

Documents directement en rapport avec celui-ci :

- Guide *Styles et modèles*, disponible sur cette page <http://fr.openoffice.org/Documentation/Guides/Indexguide.html>
- $\div$  **How-To sur l'impression de livrets** (À paraître – en cours de relecture)

## <span id="page-8-0"></span>*4.2 Listes de diffusion*

Par ailleurs, les listes de diffusion du site fr.openoffice.org sont ouvertes à tous et permettent les échanges entre utilisateurs. La liste [users-fr] [\(http://fr.openoffice.org/contact-forums.html\)](http://fr.openoffice.org/contact-forums.html) est l'endroit privilégié pour obtenir de l'aide dans l'emploi quotidien de la suite OpenOffice.org.

# <span id="page-9-1"></span>**5 Crédits**

Auteur : **Jean-François Nifenecker**

Remerciements : **aux membres de la liste [doc-fr], en particulier à Jean Perrin, Laurent Balland-Poirier et Pierre Poisson (IUT de Tours, Dépt. GEII)**

Intégré par : **Tony Galmiche**

Contacts : **Projet Documentation OpenOffice.org - [fr.OpenOffice.org](http://fr.openoffice.org/)**

Traduction :

Historique des modifications **:** 

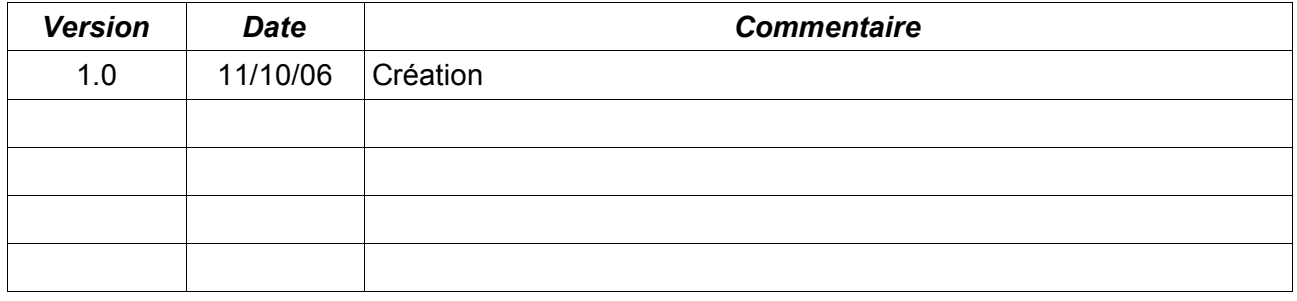

# <span id="page-9-0"></span>**6 Licence**

#### **Appendix**

#### **Public Documentation License Notice**

The contents of this Documentation are subject to the Public Documentation License Version 1.0 (the "License"); you may only use this Documentation if you comply with the terms of this License. A copy of the License is available at *<http://www.openoffice.org/licenses/PDL.html>*.

The Original Documentation is Imprimer plusieurs diapositives sur la même feuille**.** The Initial Writer of the Original Documentation is Jean-François Nifenecker Copyright © 2006*.* All Rights Reserved. (Initial Writer contact(s): jean-francois.nifenecker@laposte.net).

Contributor(s): Portions created by are Copyright © [Insert year(s)]. All Rights Reserved. (Contributor contact(s):\_\_\_\_\_\_\_\_\_\_\_\_\_\_\_\_*[Insert hyperlink/alias]*).

NOTE: The text of this Appendix may differ slightly from the text of the notices in the files of the Original Documentation. You should use the text of this Appendix rather than the text found in the Original Documentation for Your Modifications.